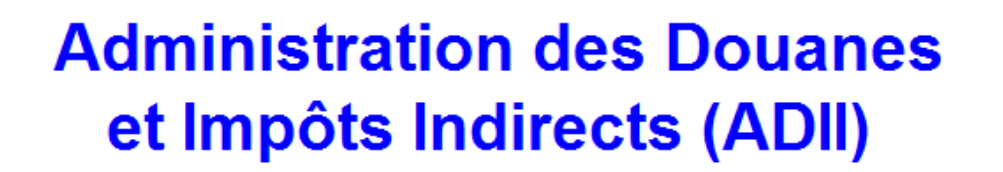

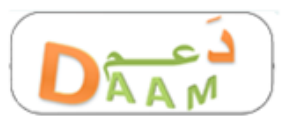

système d'aiDe et d'Assistance A l'utilisation des Moyens informatiques

# **Guide Utilisateur Profil Déclarant**

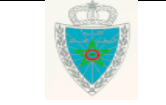

Administration des Douanes et Impôts Indirects

# **S O M M A I R E**

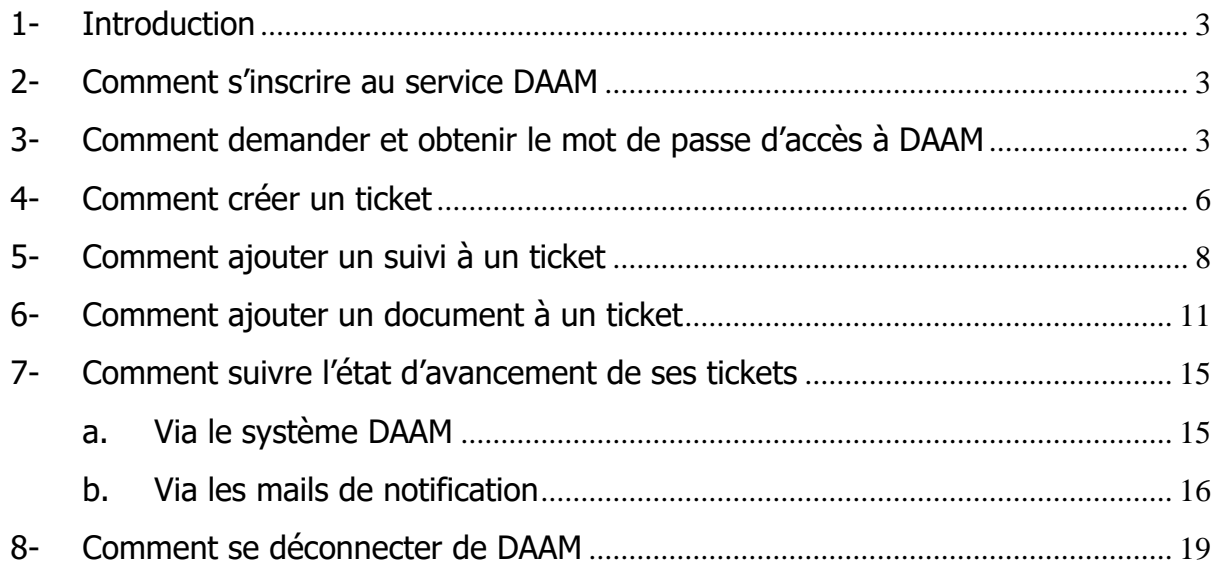

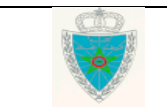

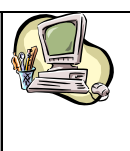

### **G u i d e U t i l i s a t e u r – P r o f i l D é c l a r a n t**

### <span id="page-2-0"></span>**1- Introduction**

**DAAM** (système d'ai**D**e et d'**A**ssistance **A** l'utilisation des **M**oyens informatiques) est un outil qui a été adopté par l'Administration des Douanes et Impôts Indirects pour la gestion des incidents liés à son Système d'Information. Il a été en premier lieu offert aux agents douaniers afin de pouvoir cerner et prendre en charge les différents besoins de cette population en termes d'assistance, de demande d'information et de remontée d'anomalies.

Cet outil est basé sur une solution open source **GLPI** (**G**estion **L**ibre de **P**arc **I**nformatique) qui a été adaptée au contexte de cette Administration.

Suite à cette expérience réussie, l'Administration a décidé d'offrir l'utilisation de cet outil à ses utilisateurs externes à savoir les transitaires, les opérateurs économiques, les transporteurs, les consignataires, … L'objectif est de permettre à cette population de remonter ses besoins en assistance à travers le réseau Internet et de lui garantir une meilleure visibilité et un suivi rigoureux de ses demandes.

Le présent guide détaille les différentes possibilités offertes et se veut un document de base pour l'utilisation de cet outil.

### <span id="page-2-1"></span>**2- Comment s'inscrire au service DAAM**

Il suffit d'envoyer depuis une adresse de messagerie valide vous appartenant un message vide à l'adresse [administrateurdaam@douane.gov.ma](mailto:administrateurdaam@douane.gov.ma)

 Une fois que vous êtes inscrit, un mail de confirmation vous sera envoyé. Celui-ci contient la mention suivante :

« Par le biais de ce message, l'Administration des Douanes et Impôts Indirects collecte vos données personnelles en vue de la GESTION DES UTILISATEURS ACCEDANT AU SI DAAM. Vous pouvez vous adresser à [administrateurdaam@douane.gov.ma](mailto:administrateurdaam@douane.gov.ma) pour exercer vos droits d'accès, de rectification et d'opposition conformément aux dispositions de la loi 09-08. Ce traitement a fait l'objet d'une déclaration auprès de la Commission Nationale de contrôle de la protection des Données à caractère Personnel (CNDP) sous le n° D-W-146/2023 en date du 03/02/2023. »

 Dès réception de ce mail de confirmation, vous pouvez entamer la procédure de demande et d'obtention du mot de passe décrite dans le paragraphe ci-après.

### <span id="page-2-2"></span>**3- Comment demander et obtenir le mot de passe d'accès à DAAM**

• Accéder à la page d'accueil du système DAAM via le lien [https://daam.douane.gov.ma](https://daam.douane.gov.ma/) L'écran suivant s'affiche :

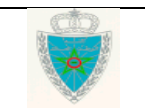

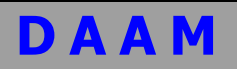

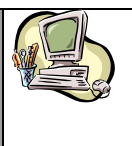

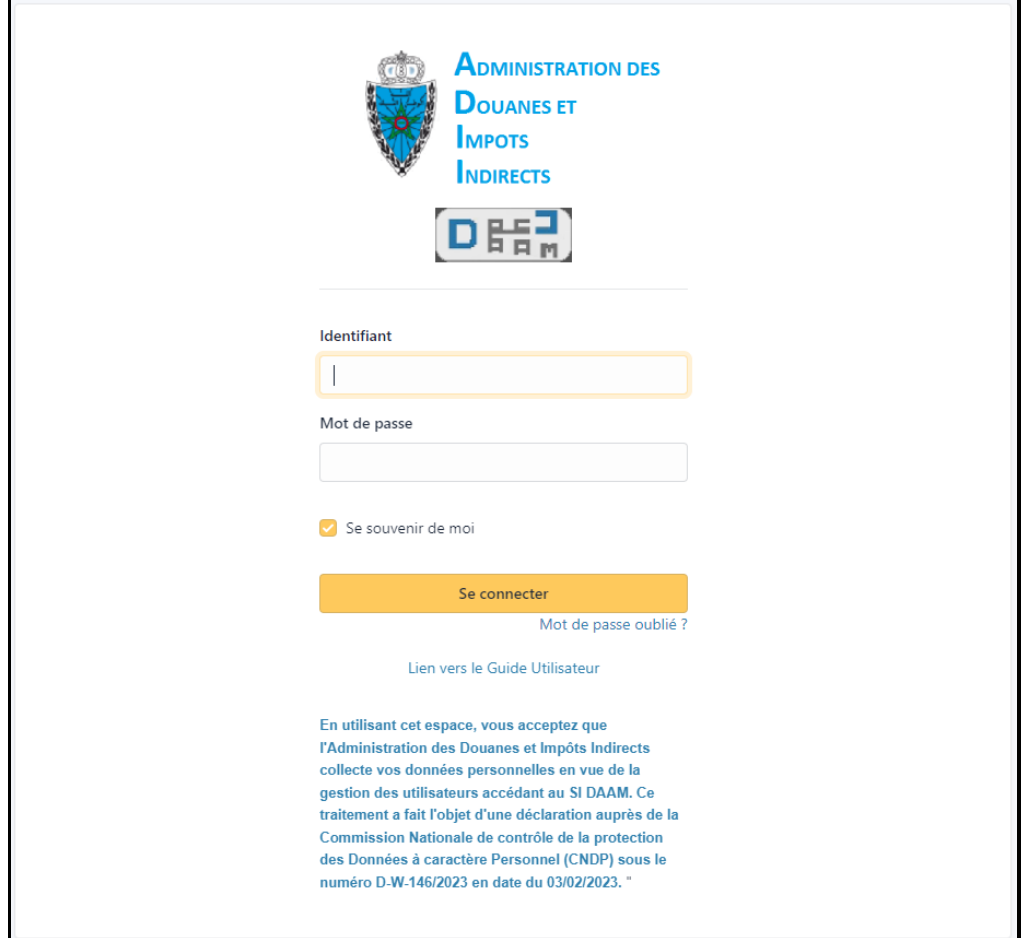

**Remarque importante :** le clic au niveau de cet écran sur **Lien vers le Guide Utilisateur** vous affiche le présent guide.

Cliquer sur le lien **Mot de passe oublié**. L'écran suivant s'affiche :

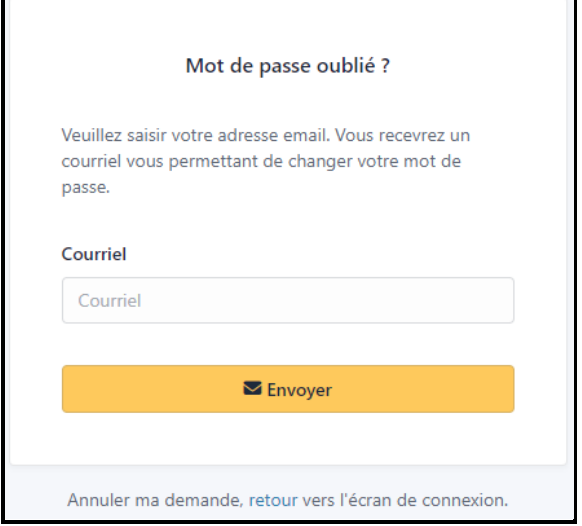

 Saisir sur cet écran votre adresse de messagerie (même adresse de messagerie à partir de laquelle vous avez envoyé un message à l'adresse [administrateurdaam@douane.gov.ma](mailto:administrateurdaam@douane.gov.ma) au

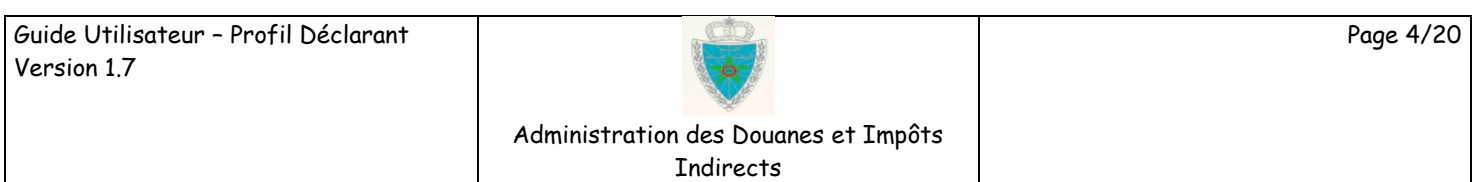

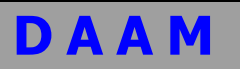

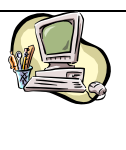

moment de votre inscription au service DAAM), puis cliquer sur le bouton **Envoyer**. L'écran suivant s'affiche :

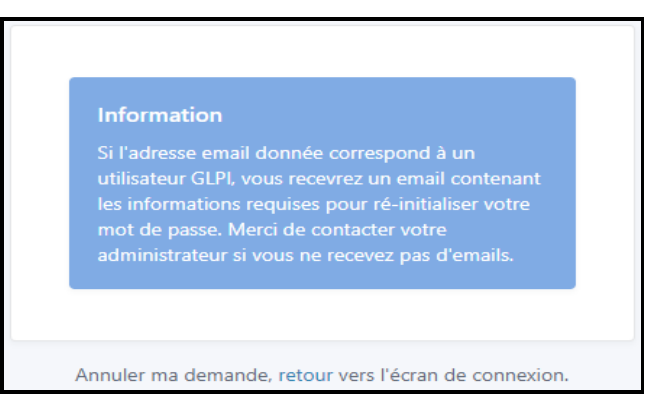

**Remarque :** L'émetteur du message indiqué dans l'écran précédent est **Administrateur DAAM** depuis l'adresse [administrateurdaam@douane.gov.ma.](mailto:administrateurdaam@douane.gov.ma) Ceci vous facilitera sa localisation parmi les messages de votre boite aux lettres.

 Accéder à votre boîte de messagerie et afficher ce message. Il devra comporter un contenu semblable au suivant :

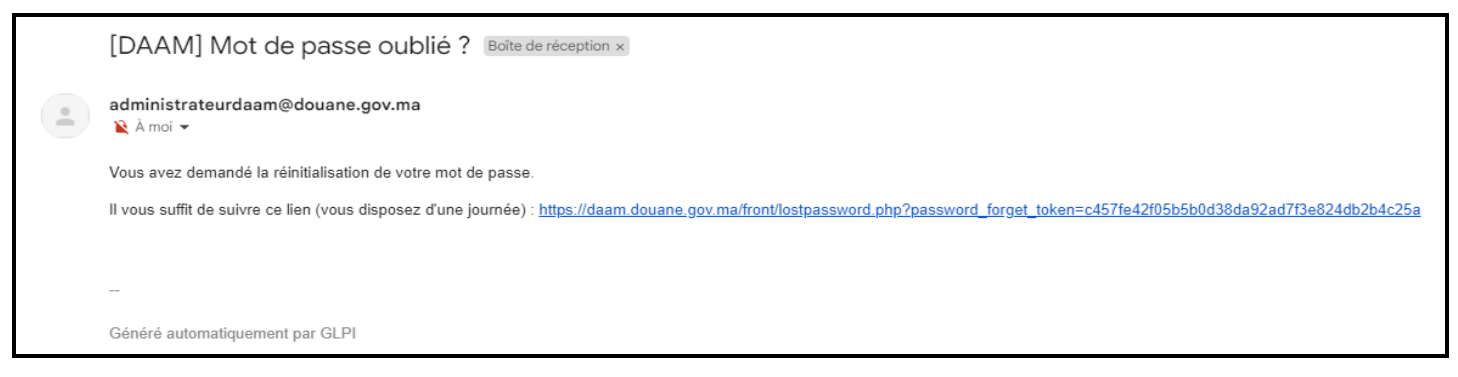

**Remarque importante :** vous avez une journée à partir de la date de réception de ce message pour choisir un mot de passe d'accès à DAAM. Passé ce délai, le lien que comporte ce message n'est plus valide. Il faudra dans ce cas recommencer la procédure de demande et d'obtention du mot de passe depuis le début.

Cliquer sur le lien contenu dans ce message. L'écran suivant s'affiche :

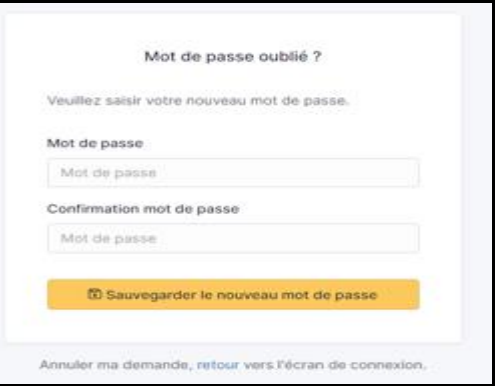

 Saisir sur cet écran le mot de passe de votre choix puis confirmer ce mot de passe et cliquer sur le bouton **Sauvegarder le nouveau mot de passe**.

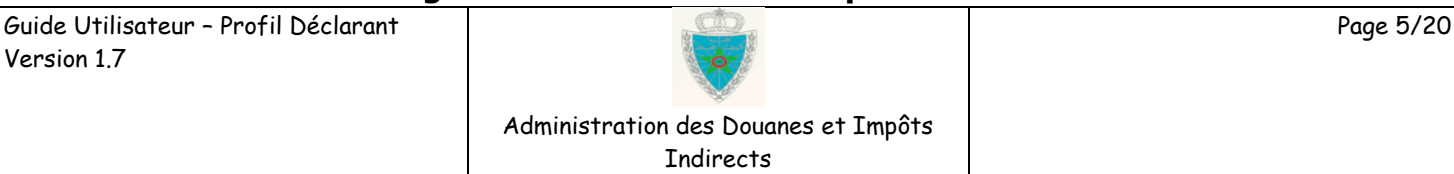

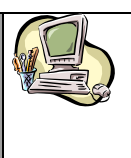

### **G u i d e U t i l i s a t e u r – P r o f i l D é c l a r a n t**

#### **Remarques importantes :**

- Il faut mémoriser ce mot de passe car c'est celui-ci qui va dorénavant vous permettre de vous connecter à DAAM pour enregistrer vos tickets.
- En cas d'oubli de ce mot de passe, il y a lieu de recommencer la procédure de demande et d'obtention du mot de passe depuis le début.

### <span id="page-5-0"></span>**4- Comment créer un ticket**

 Accéder à la page d'accueil du système DAAM via le lien : [https://daam.douane.gov.ma](https://daam.douane.gov.ma/) L'écran suivant s'affiche :

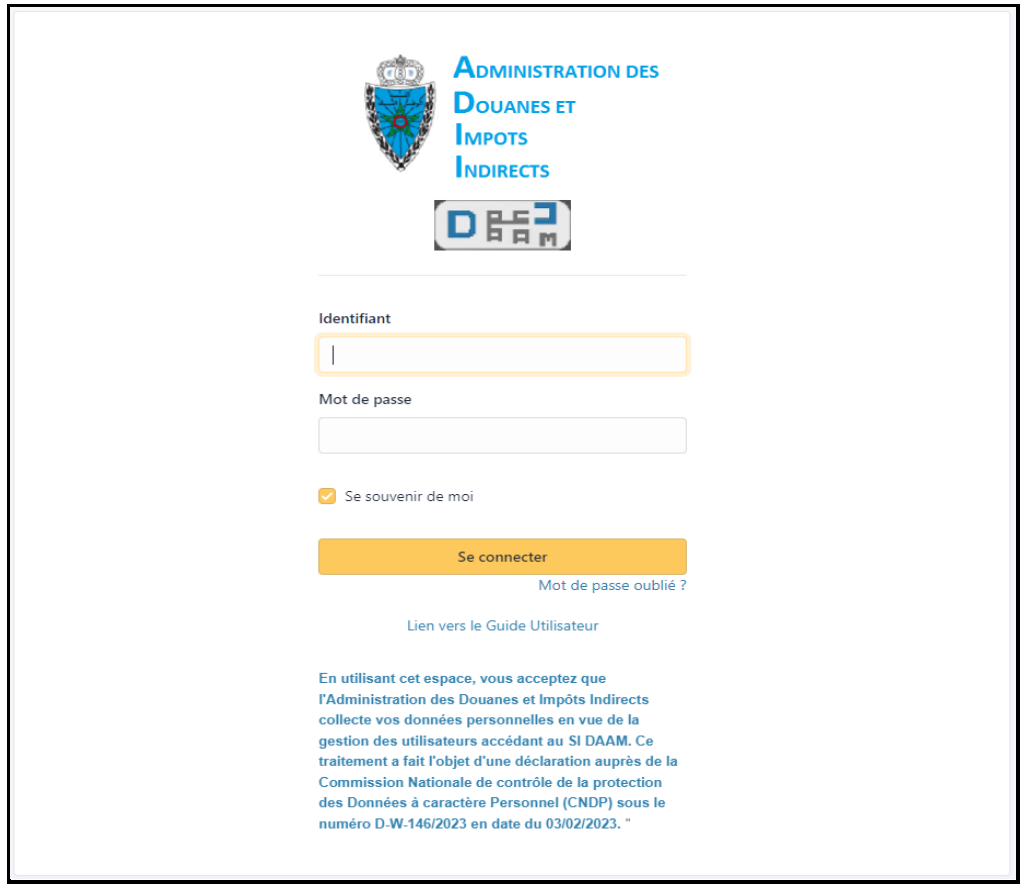

 Introduire sur cet écran votre identifiant et votre mot de passe et cliquer sur le bouton **Se connecter**.

### **Remarques importantes :**

- Votre identifiant est celui constitué de la 1 ère partie de votre adresse de messagerie telle que vous l'avez communiquée à l'administration au moment de votre inscription au service DAAM. A titre d'exemple, votre identifiant est **a1.declarant1** si votre adresse de messagerie d'inscription à DAAM est **[a1.declarant1@gmail.com](mailto:a1.declarant1@gmail.com)**
- Votre mot de passe est celui que vous vous êtes attribué par l'utilisation de la fonctionnalité 'Mot de passe oublié' (voir paragraphe 3).

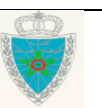

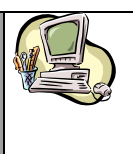

## **G u i d e U t i l i s a t e u r – P r o f i l D é c l a r a n t**

L'écran suivant s'affiche :

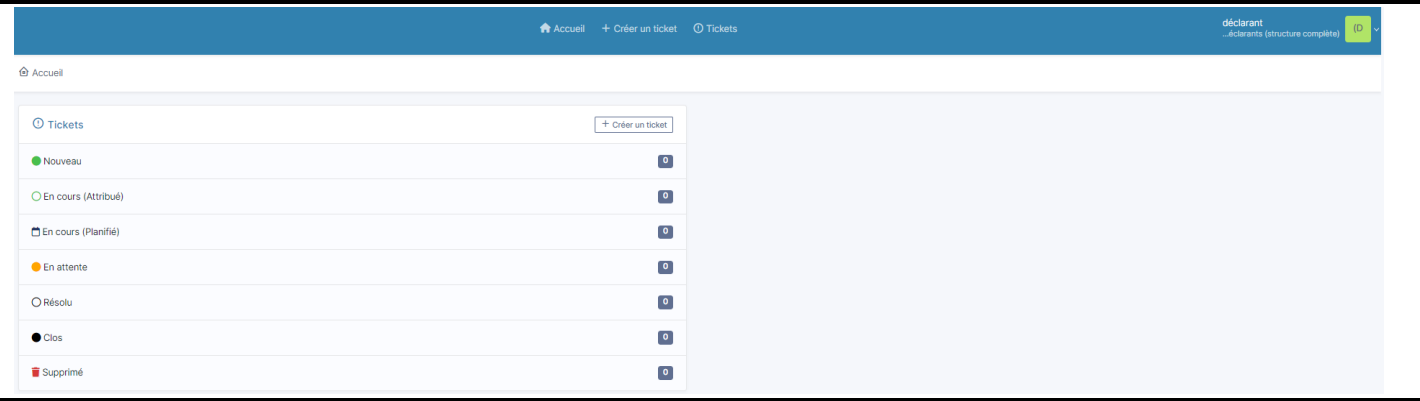

Cliquer sur l'onglet **Créer un ticket**. L'écran suivant s'affiche :

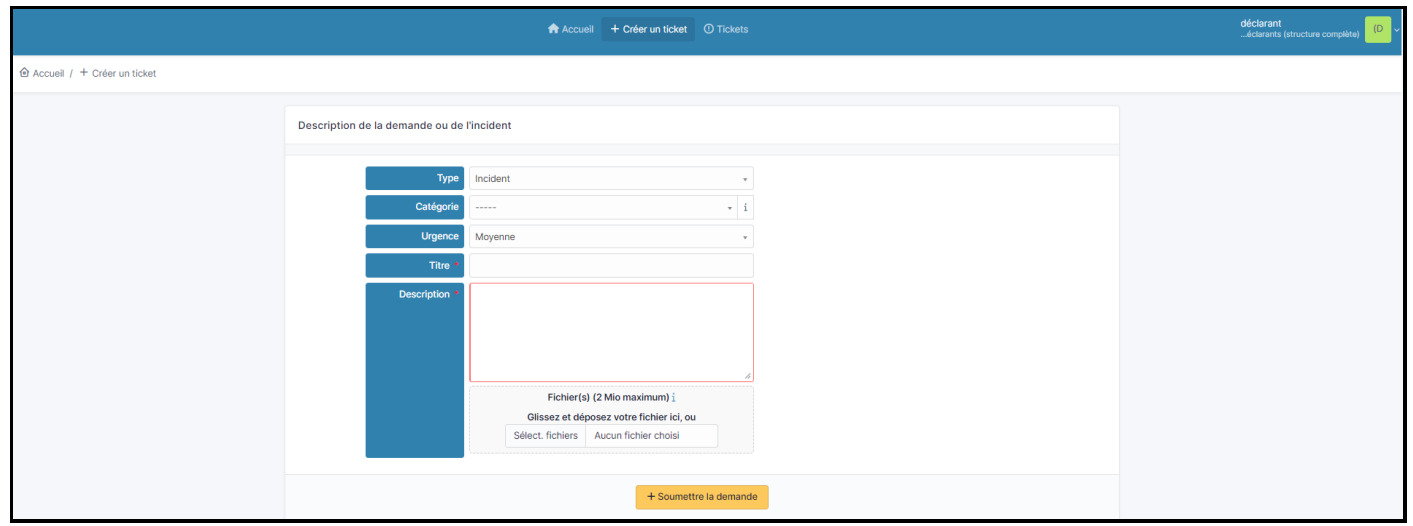

- Renseigner sur cet écran les éléments suivants :
	- **Type :** choisir **Incident** s'il s'agit d'un problème d'origine technique (message de blocage, d'erreur, …) et choisir **Demande** s'il s'agit d'une demande d'information relative à l'utilisation des services informatiques de l'Administration (site Internet de l'administration, BADR, ADIL, Suivi des comptes RED, …).
	- **Urgence :** choisir la priorité de votre demande parmi les choix proposés au niveau de la liste déroulante. Par défaut, la priorité sélectionnée est **Moyenne**.
	- **Titre** : Saisir le titre de votre ticket. Le titre doit être significatif pour faciliter et accélérer la prise en charge de votre demande.
	- **Description** : Saisir la description de votre ticket au niveau de la zone de texte audessous du titre. La description doit être le maximum possible détaillée en veillant à fournir toutes les informations aidant à la résolution du problème. Exemple : référence de la DUM, DS, compte RED, CIN déclarant, raison sociale, centre et numéro RC de l'opérateur (transitaire, transporteur, etc.), fonctionnalité ayant généré l'erreur ou le blocage, etc. Soyez le plus précis possible dans votre description. En effet, le traitement n'en sera que plus rapide.
	- **Fichier (2Mio max) :** Cette zone offre la possibilité de joindre si nécessaire un fichier pour mieux illustrer le propos du ticket. S'il s'agit par exemple d'un message d'erreur, il

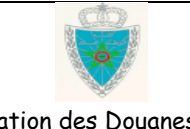

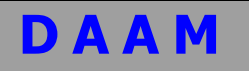

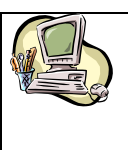

vaut mieux joindre la capture écran de ce message. Appuyer pour cela sur le bouton Sélect. fichiers et sélectionner le fichier en question.

Cliquer ensuite sur le bouton **Soumettre la demande,** L'écran suivant s'affiche :

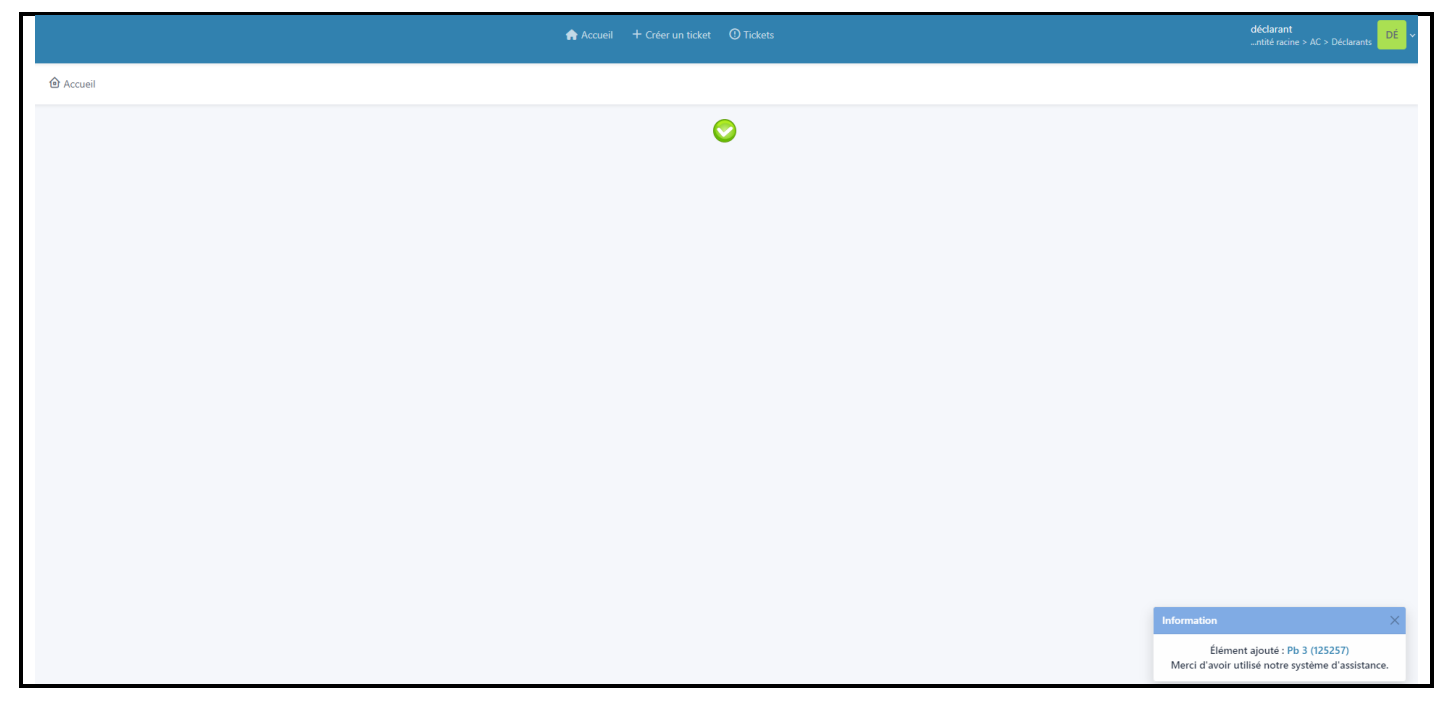

Un message s'affiche en bas de l'écran qui informe l'utilisateur que sa demande a bien été enregistrée. Le clic sur le numéro de ticket affiche le contenu du ticket que l'utilisateur vient de créer.

### <span id="page-7-0"></span>**5- Comment ajouter un suivi à un ticket**

Il est parfois nécessaire de demander au déclarant un complément d'information afin de pouvoir traiter son ticket. Cette demande de complément d'information est envoyée sous deux formes différentes :

- mail de notification dans la boîte aux lettres du déclarant
- suivi à consulter dans le ticket en question

Pour y répondre, il suffit d'accéder à ce ticket et d'ajouter le complément d'information demandé en tant que suivi selon le mode opératoire décrit ci-après :

Se connecter au système DAAM. L'écran suivant s'affiche :

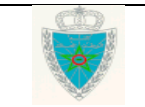

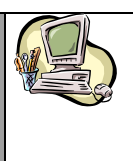

### **G u i d e U t i l i s a t e u r – P r o f i l D é c l a r a n t**

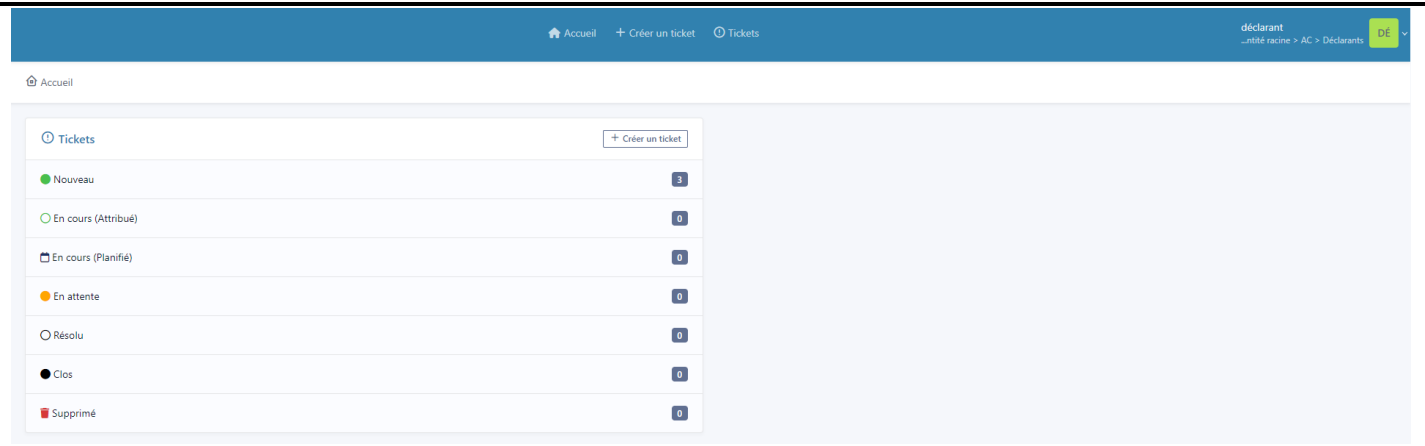

Cliquer sur le lien **Tickets**. L'écran suivant s'affiche :

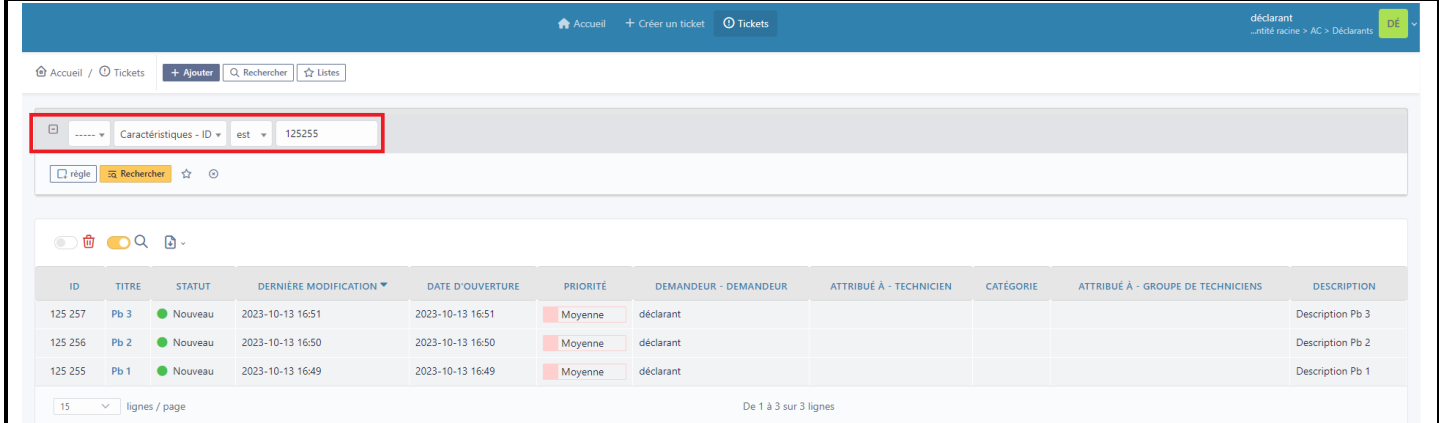

 Rechercher le ticket auquel un suivi doit être ajouté. Cet écran comporte un service de recherche qui permet de localiser rapidement le ticket, par exemple par son numéro **ID** (voir encadré en rouge). Cliquer ensuite sur le bouton **Rechercher**. L'écran suivant affiche le résultat de la recherche :

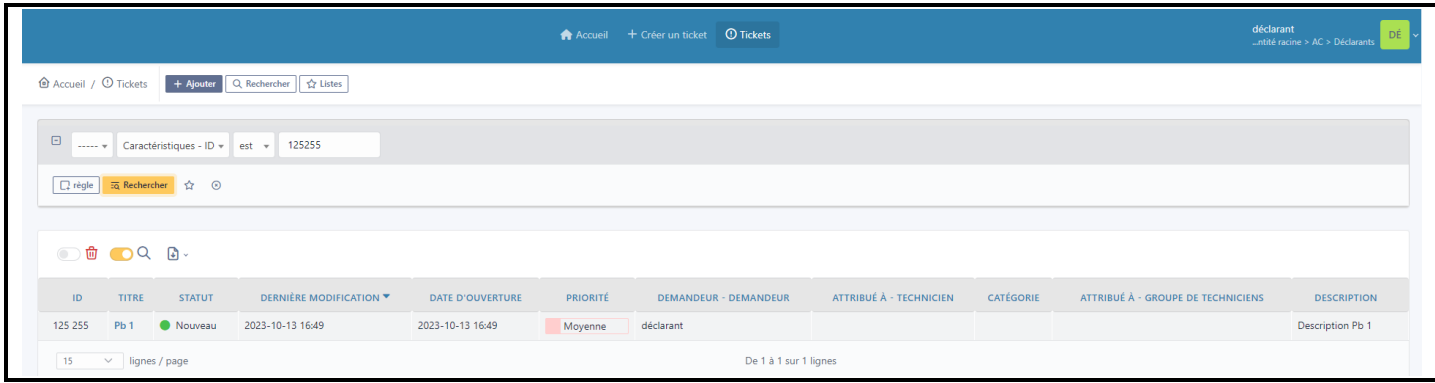

Cliquer ensuite sur le **Titre** du ticket pour afficher son contenu. L'écran suivant s'affiche :

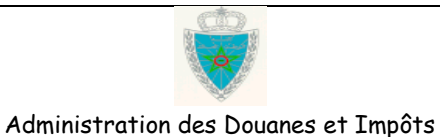

Indirects

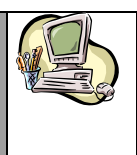

# **G u i d e U t i l i s a t e u r – P r o f i l D é c l a r a n t**

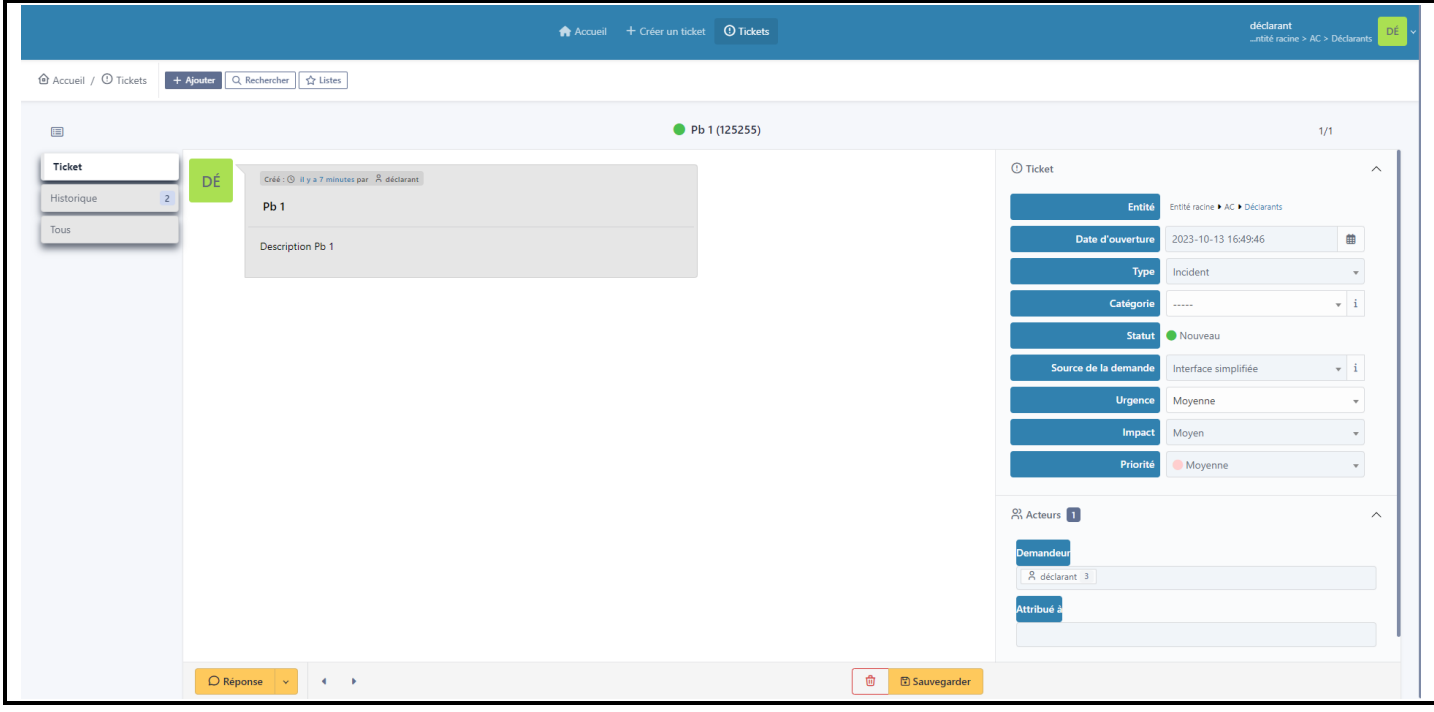

Cliquer en bas de cet écran sur le bouton **Réponse,** l'écran suivant s'affiche :

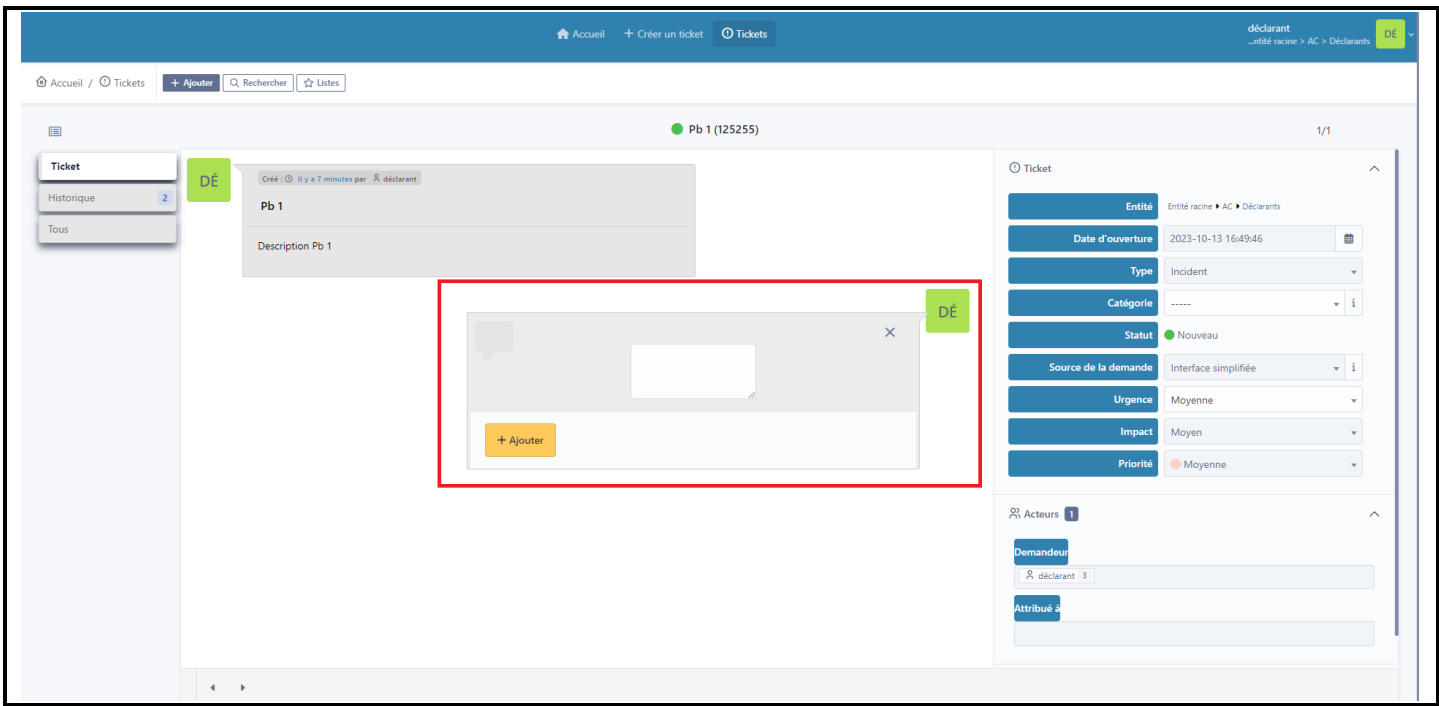

 Saisir le texte de votre suivi au niveau de la zone encadrée en rouge, puis cliquer sur le bouton **Ajouter**. L'écran suivant s'affiche :

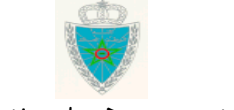

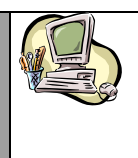

### **G u i d e U t i l i s a t e u r – P r o f i l D é c l a r a n t**

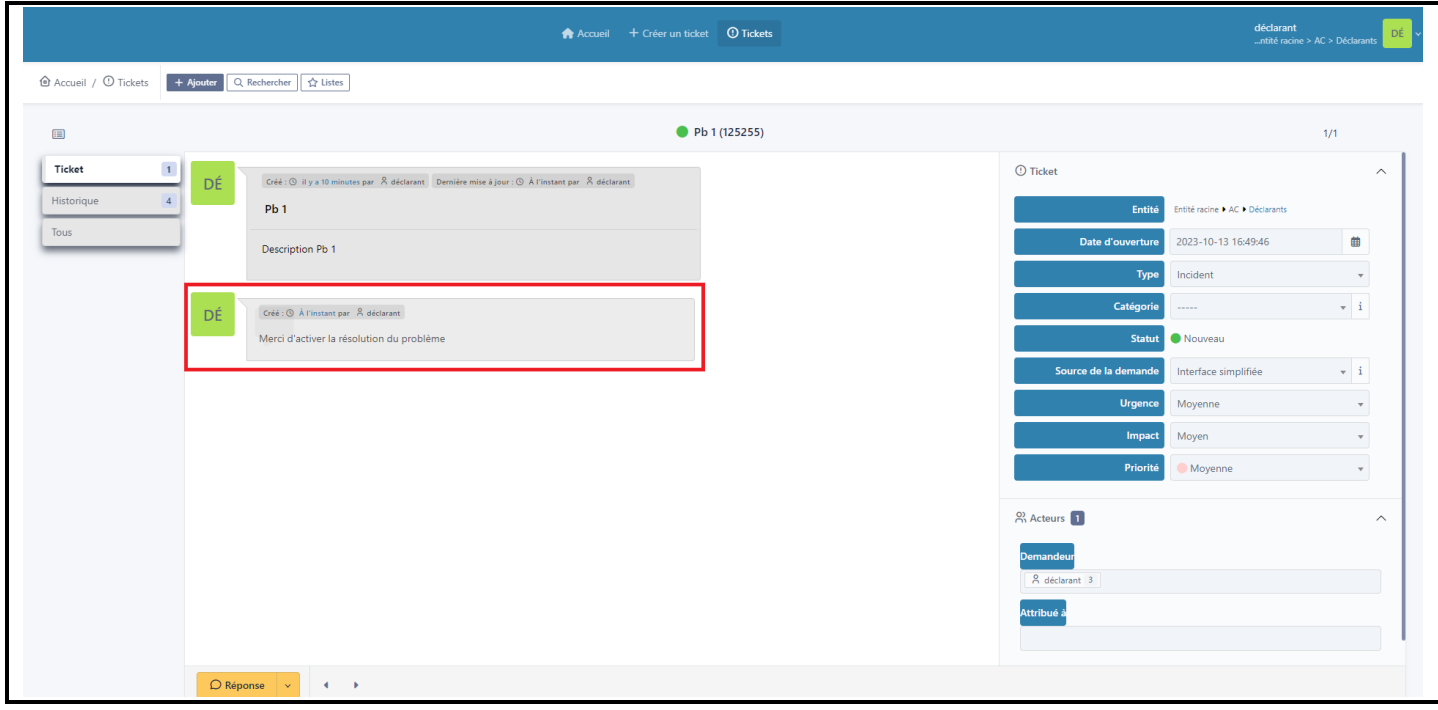

Remarquer l'ajout du suivi sur la partie encadrée en rouge.

#### <span id="page-10-0"></span>**6- Comment ajouter un document à un ticket**

Il est parfois nécessaire de demander au déclarant l'ajout d'un document afin de pouvoir traiter son ticket. Dans la plupart des cas, le document demandé est une capture écran d'un message d'erreur.

Cette demande d'ajout d'un document est envoyée sous deux formes différentes :

- mail de notification dans la boîte aux lettres du déclarant
- suivi à consulter dans le ticket en question

Pour y répondre, il suffit d'accéder à ce ticket et d'ajouter le document voulu selon le mode opératoire décrit ci-après.

Se connecter au système DAAM. L'écran suivant s'affiche :

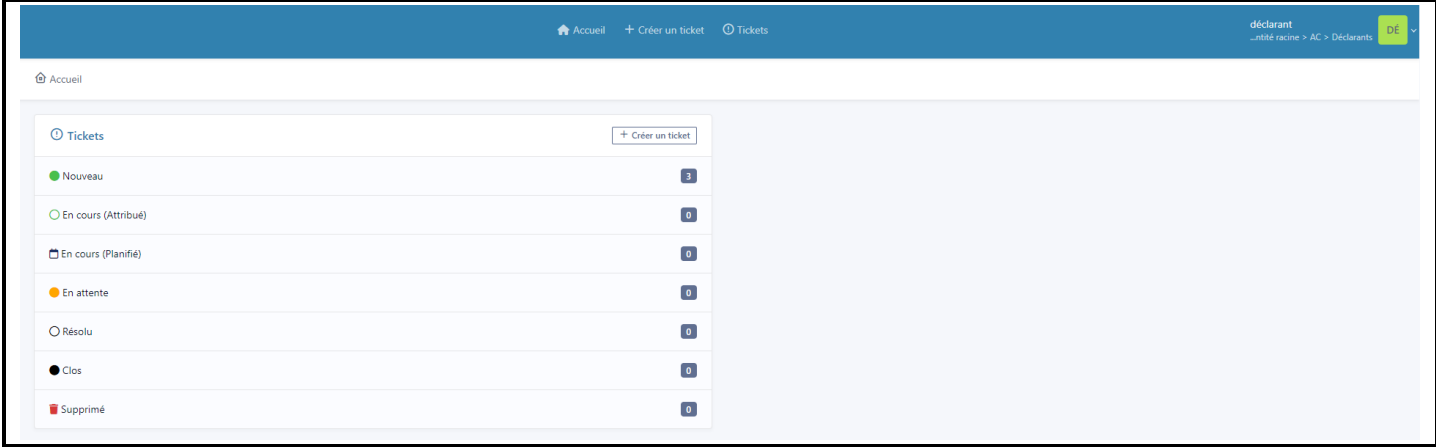

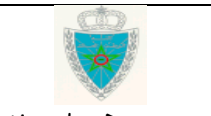

Page 11/20

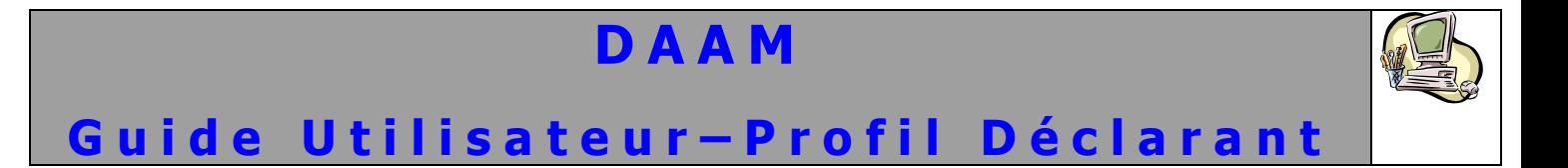

Cliquer sur le lien **Tickets**. L'écran suivant s'affiche :

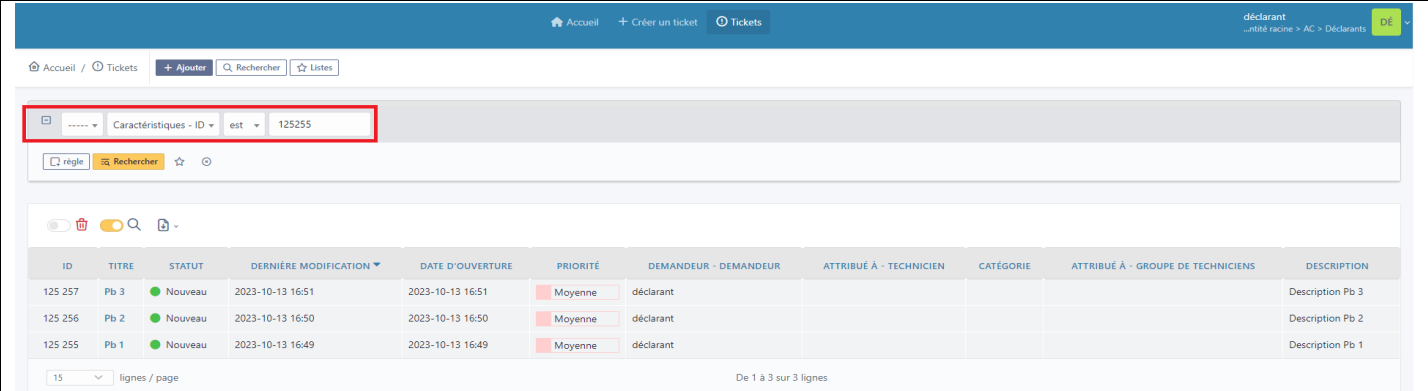

 Rechercher le ticket auquel un document doit être ajouté. Cet écran comporte un service de recherche qui permet de localiser rapidement le ticket, par exemple par son numéro **ID** (voir encadré en rouge). Cliquer ensuite sur le bouton **Rechercher**. L'écran suivant affiche le résultat de la recherche :

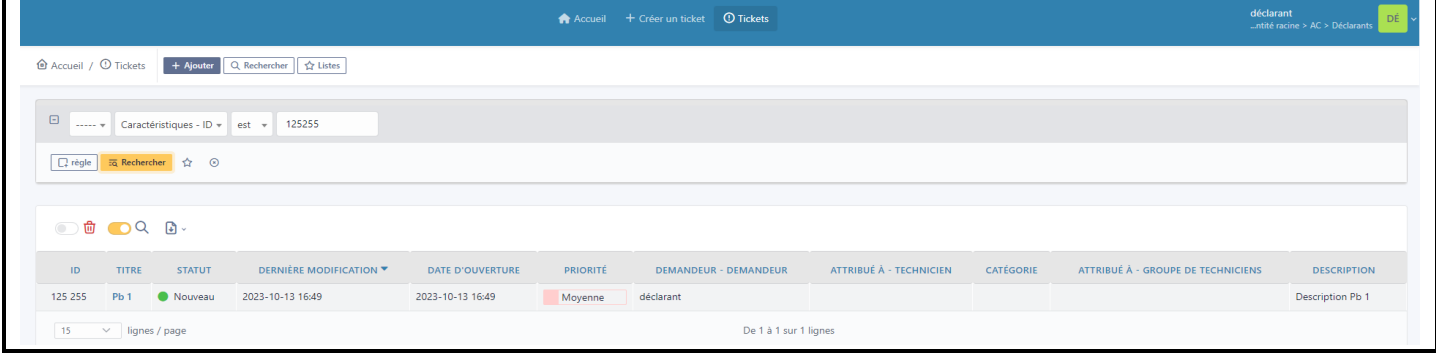

Cliquer ensuite sur le **Titre** du ticket pour afficher son contenu. L'écran suivant s'affiche :

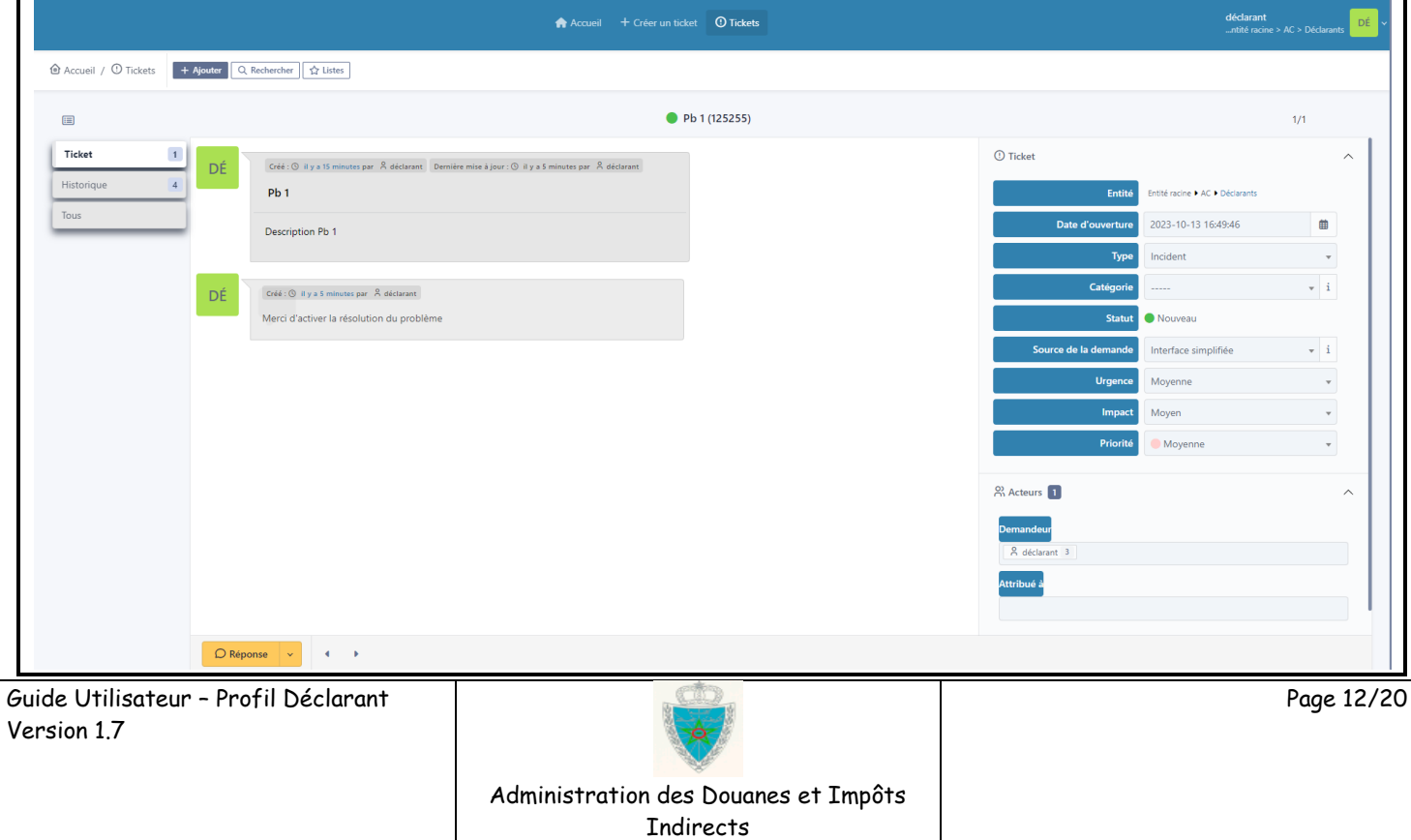

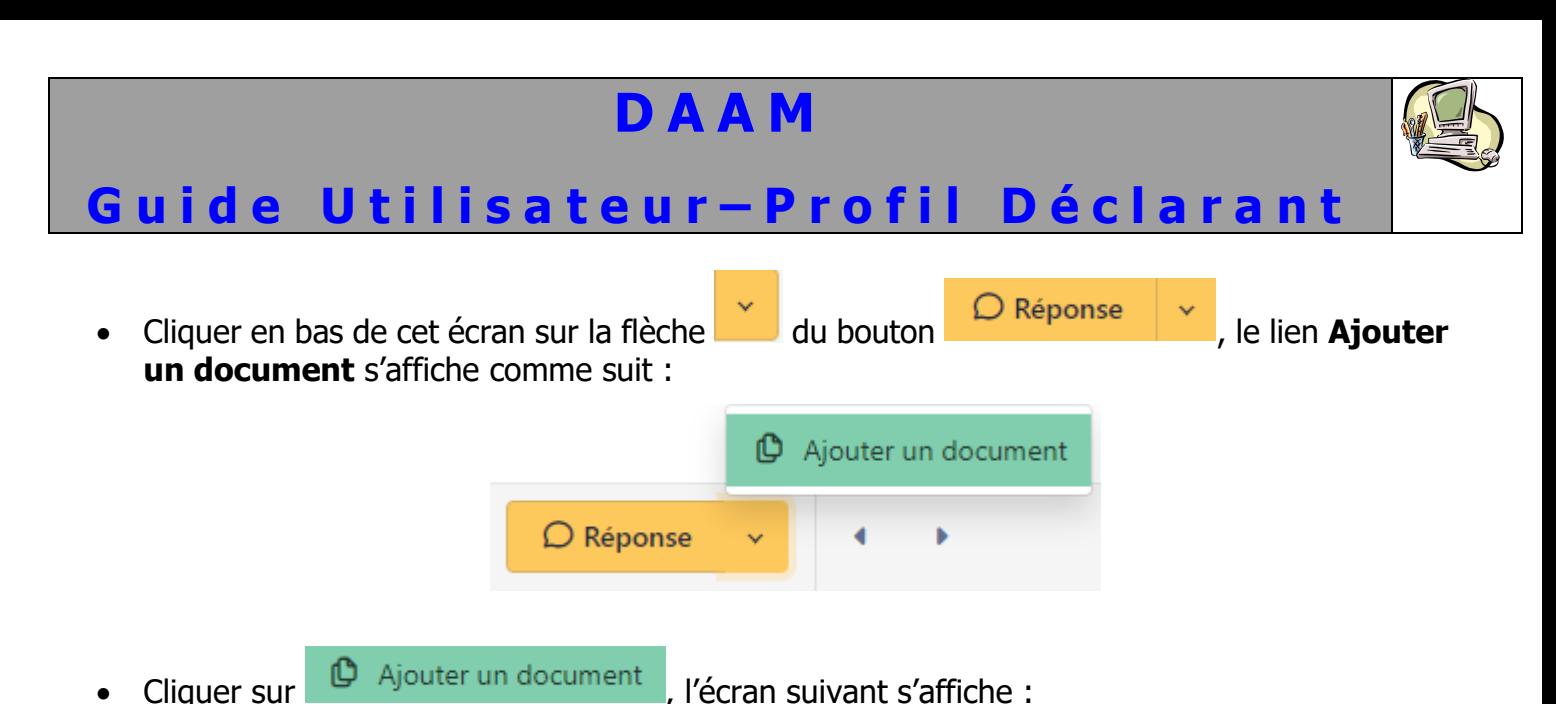

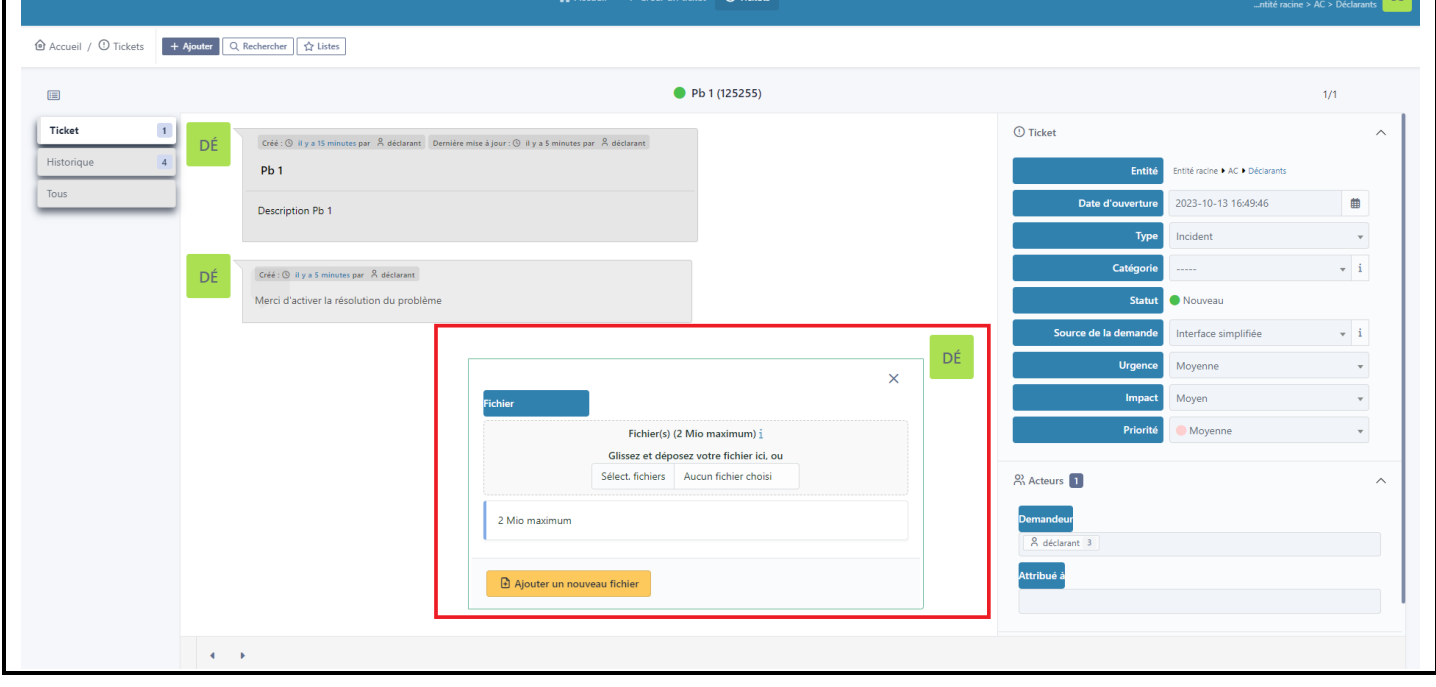

 Glisser et déplacer le fichier à ajouter à votre ticket directement sur l'emplacement indiqué sur cet écran ou cliquer sur le bouton **Sélect fichiers**. La fenêtre suivante s'affiche :

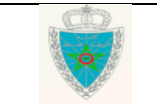

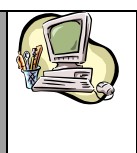

## **G u i d e U t i l i s a t e u r – P r o f i l D é c l a r a n t**

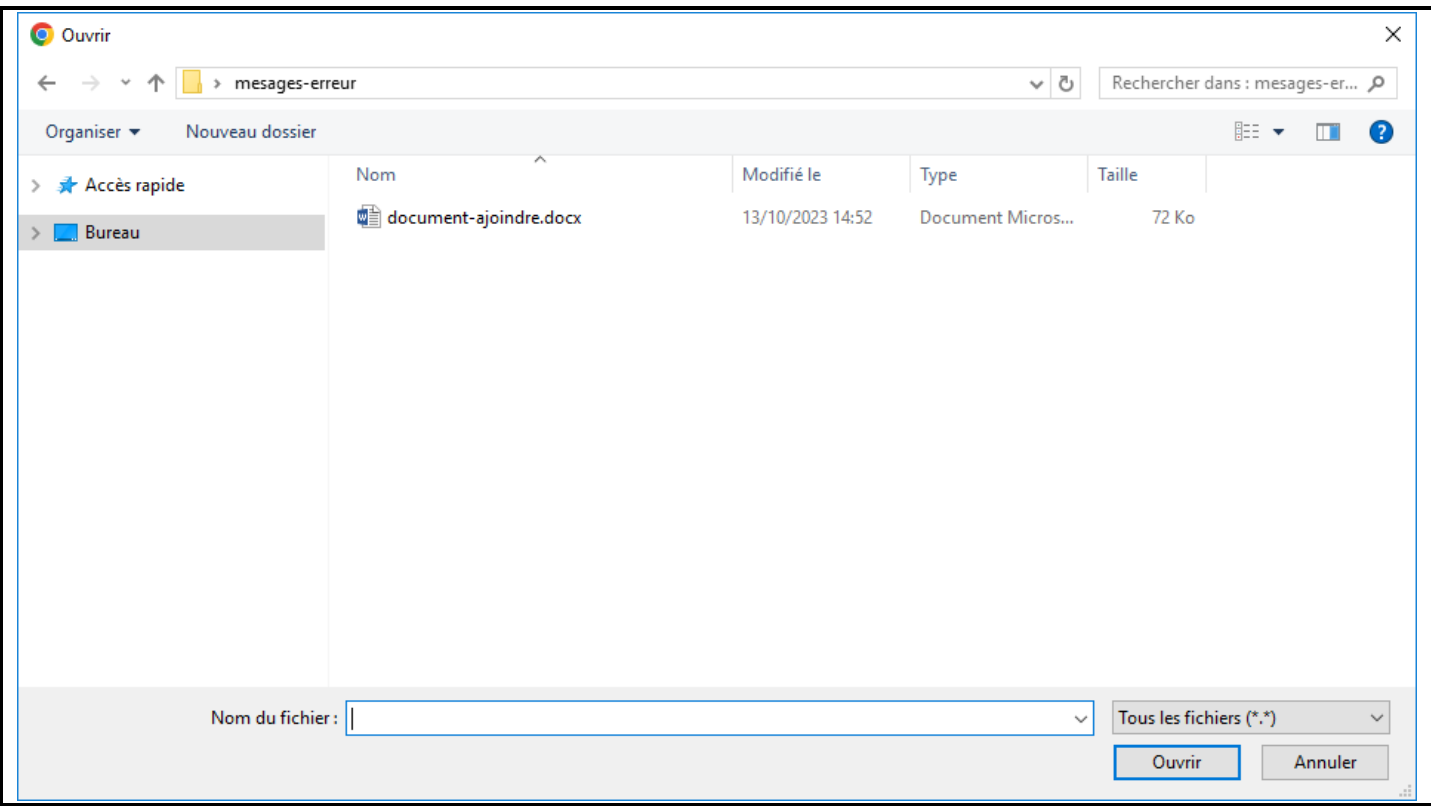

 Sélectionner le document que vous voulez joindre à votre ticket et cliquer sur le bouton **Ouvrir**. L'écran suivant s'affiche :

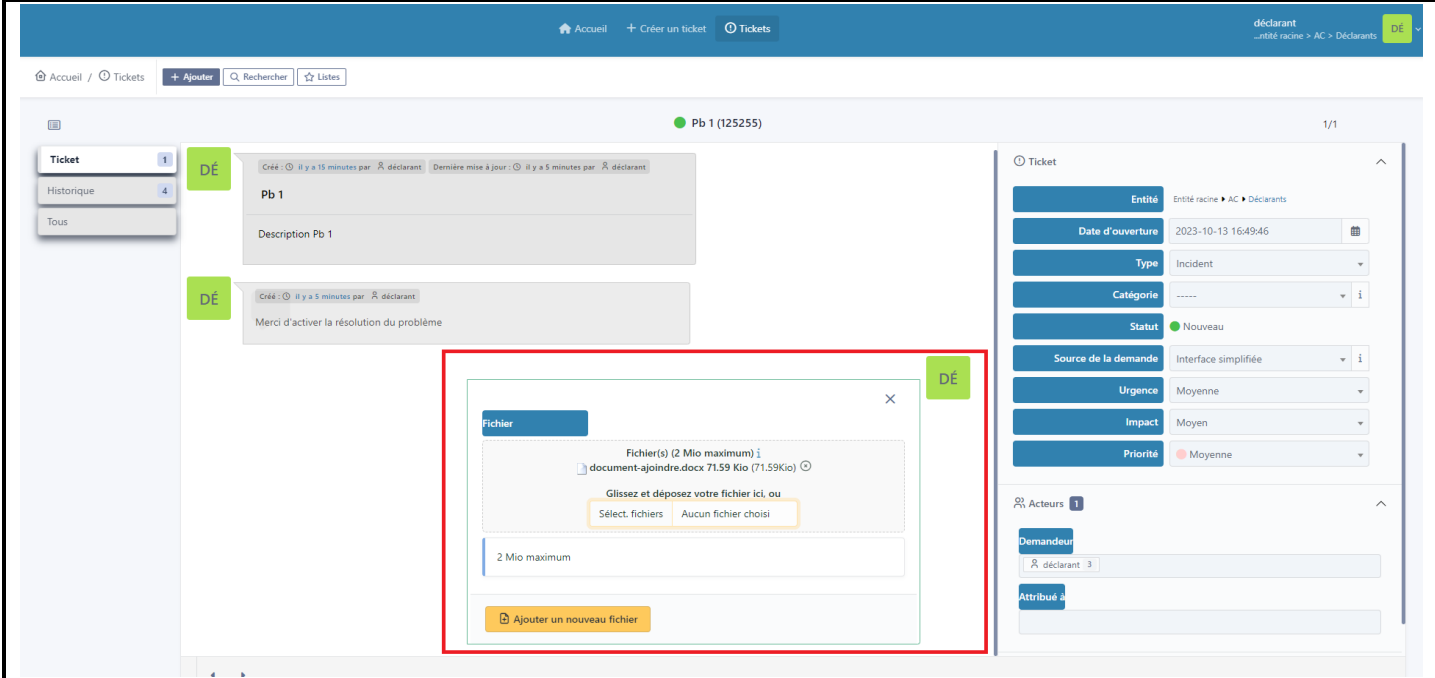

- Remarquer l'ajout du nom du fichier à joindre au niveau de la rubrique **Fichier.**
- Cliquer ensuite au niveau de cet écran sur le bouton **Ajouter un nouveau fichier**. L'écran suivant s'affiche :

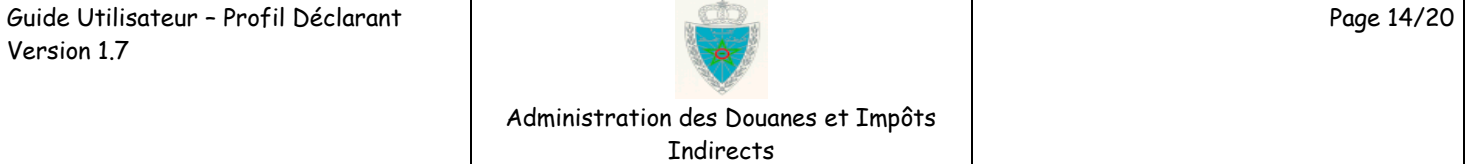

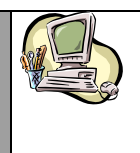

### **G u i d e U t i l i s a t e u r – P r o f i l D é c l a r a n t**

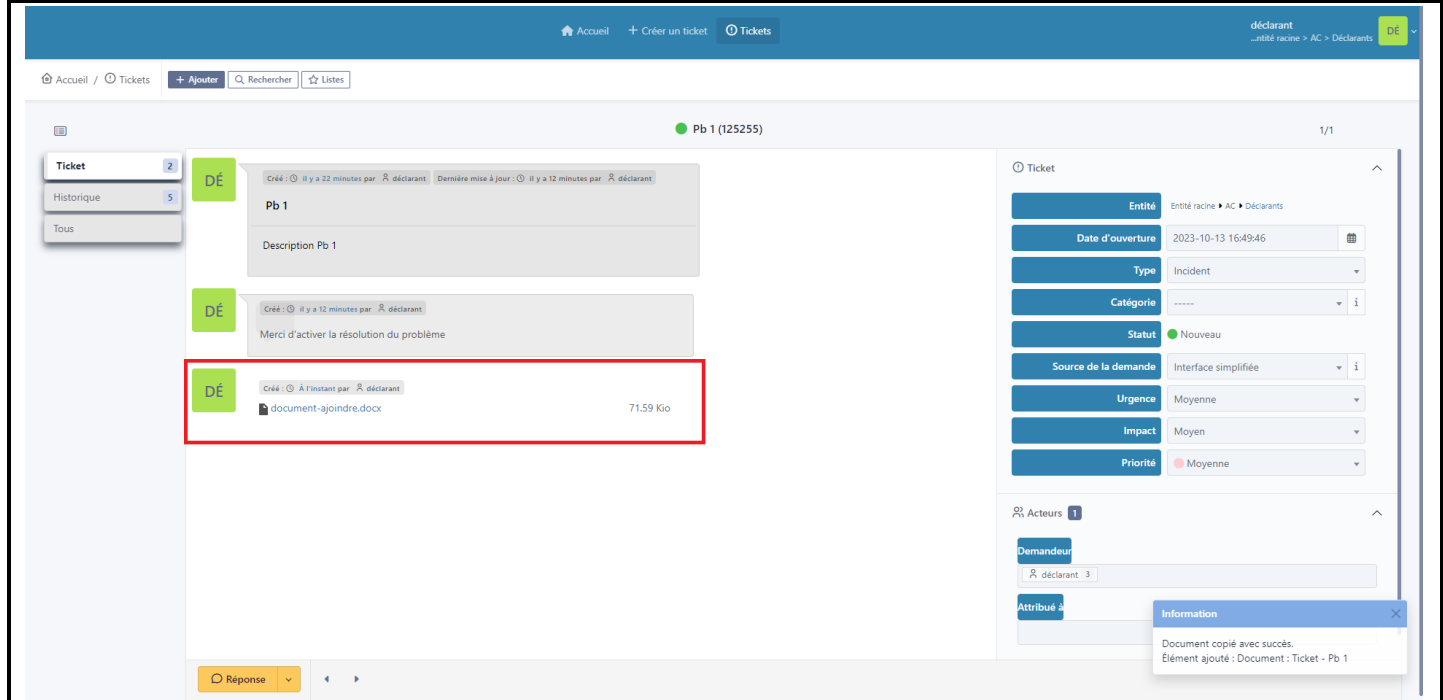

 Remarquer le message d'information en bas de l'écran qui indique le succès de l'opération et l'ajout du document en question en bas de l'historique des actions.

#### <span id="page-14-1"></span><span id="page-14-0"></span>**7- Comment suivre l'état d'avancement de ses tickets**

#### **a. Via le système DAAM**

 Il est possible de suivre **en ligne** l'évolution des tickets concernant un déclarant donné. Il suffit pour cela de cliquer sur l'onglet **Accueil**. La liste de tous les tickets classés par état d'avancement (Nouveaux, En cours, En attente, Résolus, Clos, Supprimé) s'affiche :

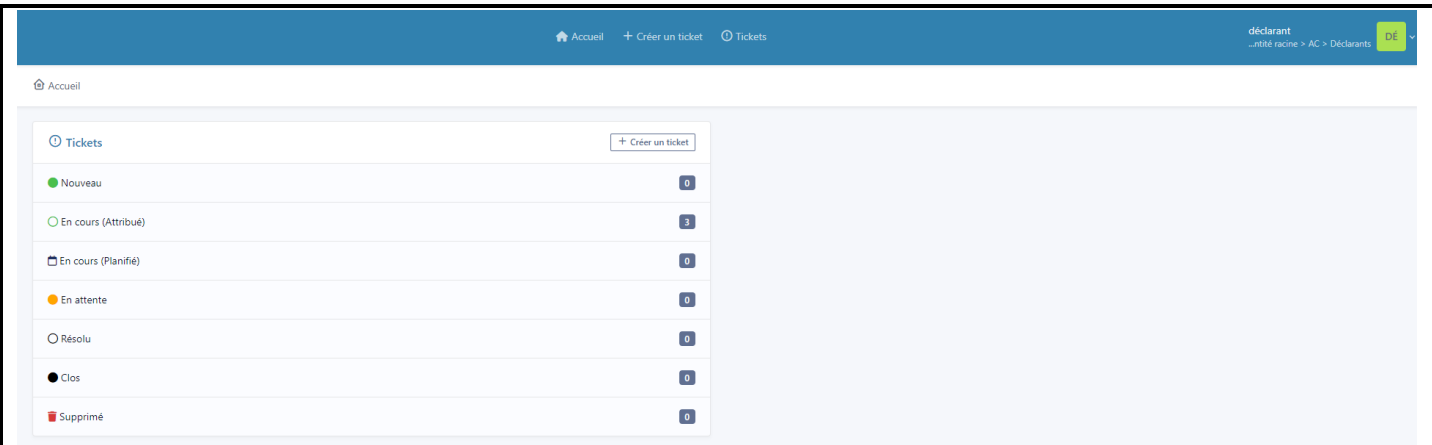

 Pour avoir par exemple la liste de vos tickets qui sont en cours de traitement, il suffit de cliquer sur le lien **En cours (attribués)**. L'écran suivant s'affiche :

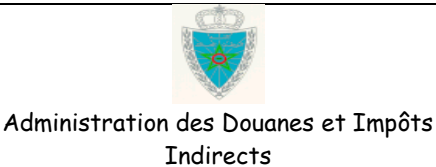

Page 15/20

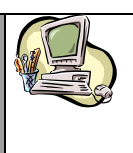

### **G u i d e U t i l i s a t e u r – P r o f i l D é c l a r a n t**

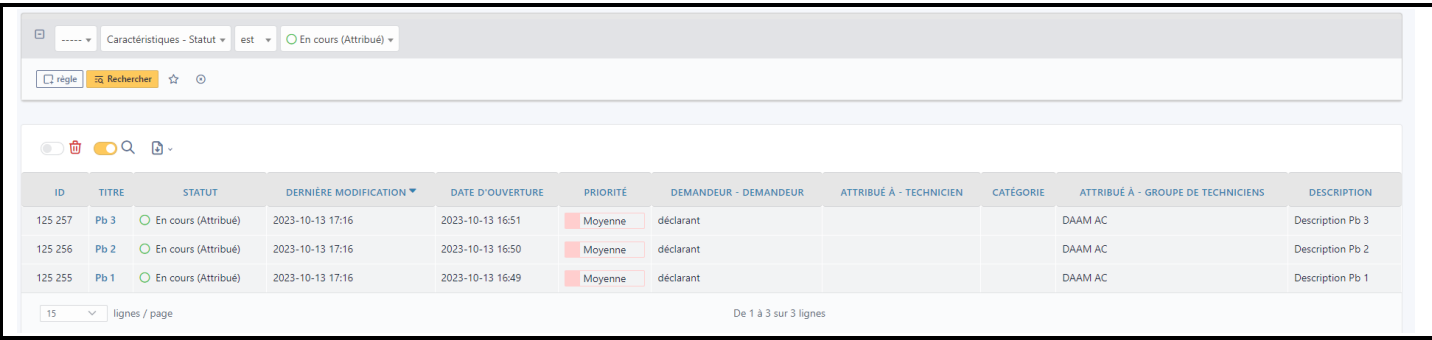

 Le clic sur le **Titre** du ticket de votre choix vous affiche son contenu exhaustif avec positionnement par défaut sur l'onglet **Ticket** :

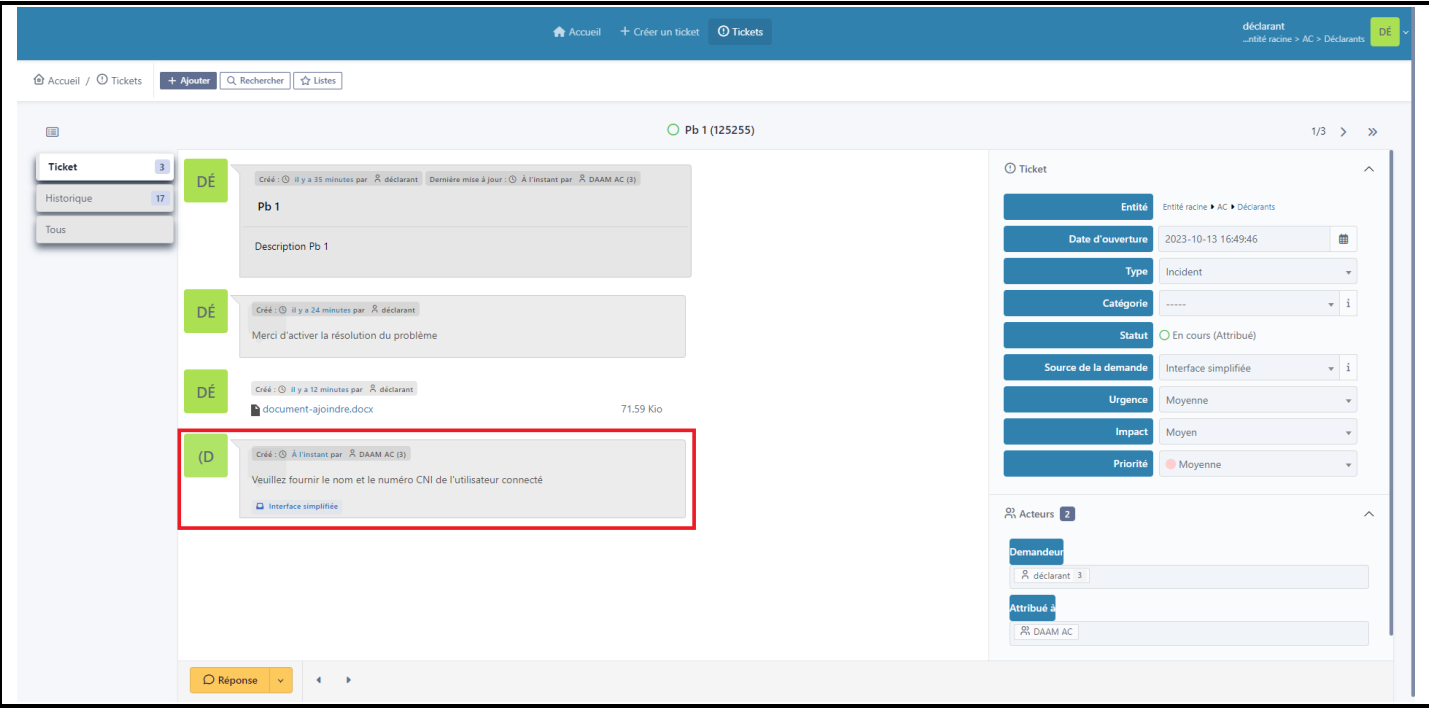

 Cet écran affiche l'historique des actions effectuées par les différents intervenants, notamment, les messages éventuels de demande de complément d'information ou de documents complémentaires (Remarquer, en encadré rouge sur cet écran et à titre d'exemple, le suivi invitant le déclarant à fournir le complément d'information demandé).

#### **b. Via les mails de notification**

- <span id="page-15-0"></span>• Il est également possible de suivre l'évolution de ses tickets par messagerie. En effet, une notification est reçue par mail dans la boîte aux lettres du déclarant à chacune des étapes suivantes du cycle de vie d'un ticket :
	- A la création du ticket,
	- En cas de besoin d'un complément d'information nécessaire au traitement du ticket (voir paragraphe 5),
	- En cas de besoin d'ajout d'un document nécessaire au traitement du ticket (voir paragraphe 6),

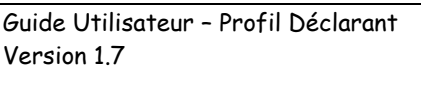

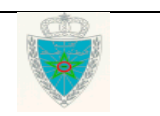

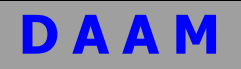

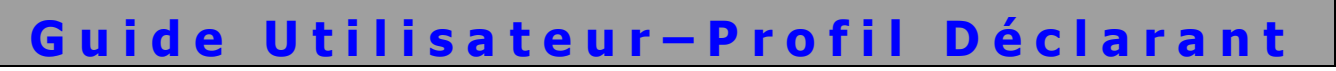

- A la résolution du problème objet du ticket,
- A la clôture du ticket.

#### **Exemple de message reçu par le déclarant à la création du ticket :**

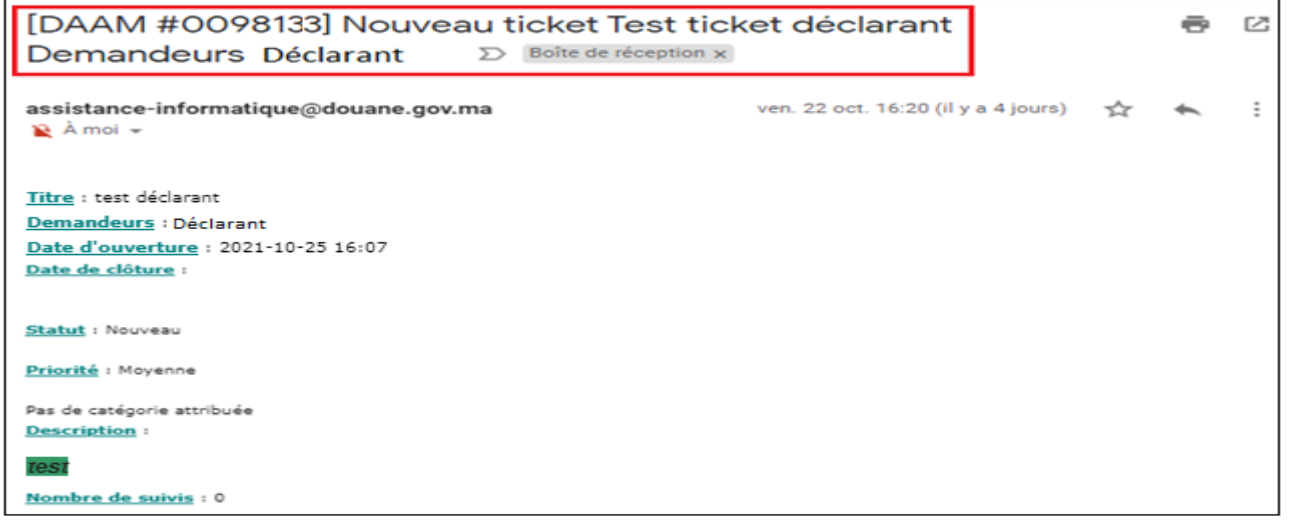

Remarquer en encadré rouge le contenu du titre du message de notification qui est composé de quatre parties : le numéro du ticket, le statut 'Nouveau ticket', le titre du ticket et le nom du demandeur ayant créé le ticket.

#### **Exemple de message reçu dans le cas où un complément d'information est demandé au déclarant :**

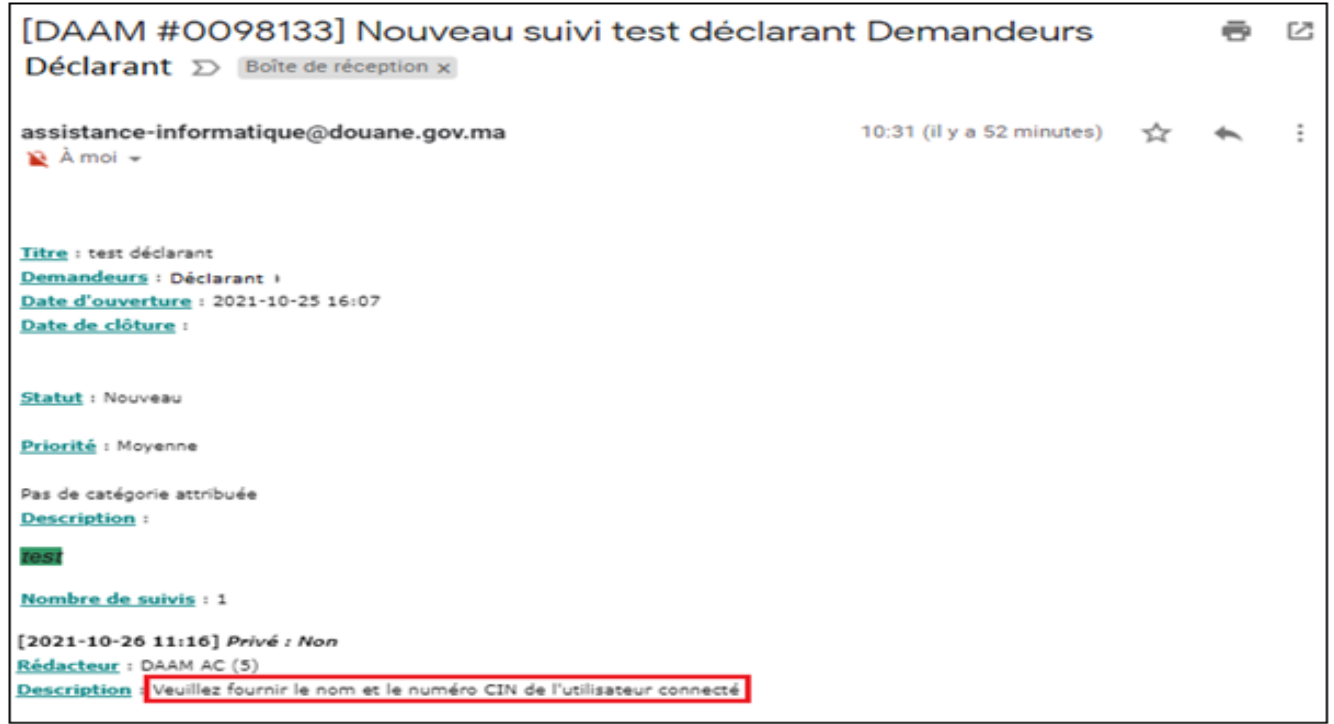

Remarquer en encadré rouge au niveau de la zone 'Description' le message invitant le déclarant à fournir le complément d'information demandé.

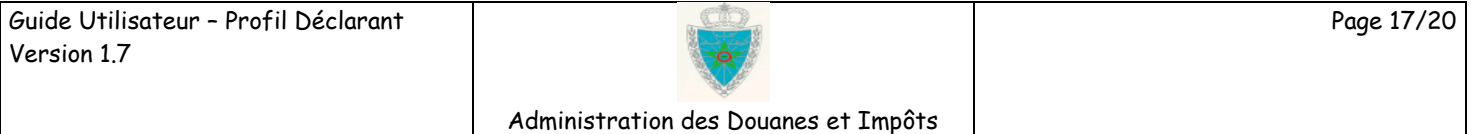

Indirects

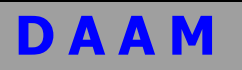

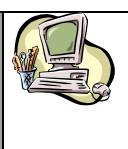

### **Exemple de message reçu dans le cas où un document est demandé au déclarant :**

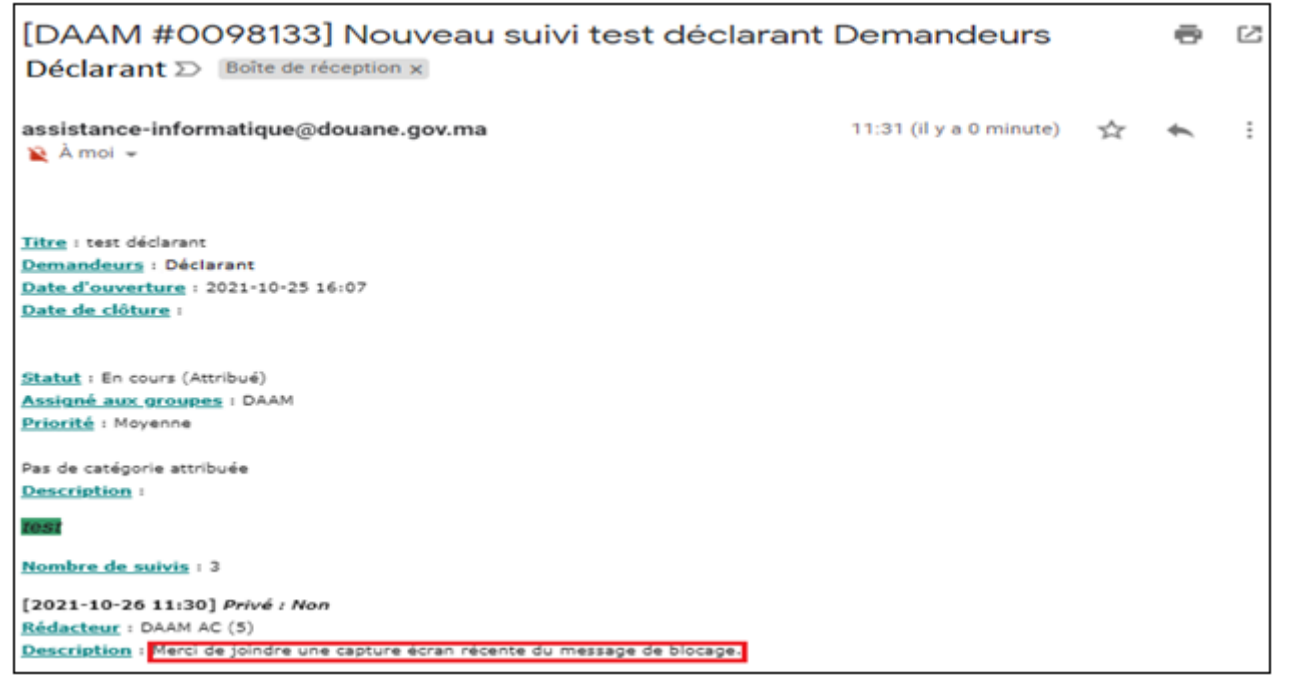

Remarquer en encadré rouge au niveau de la zone 'Description' le message invitant le déclarant à joindre un document au ticket.

#### **Exemple de message reçu par le déclarant à la résolution du problème objet du ticket :**

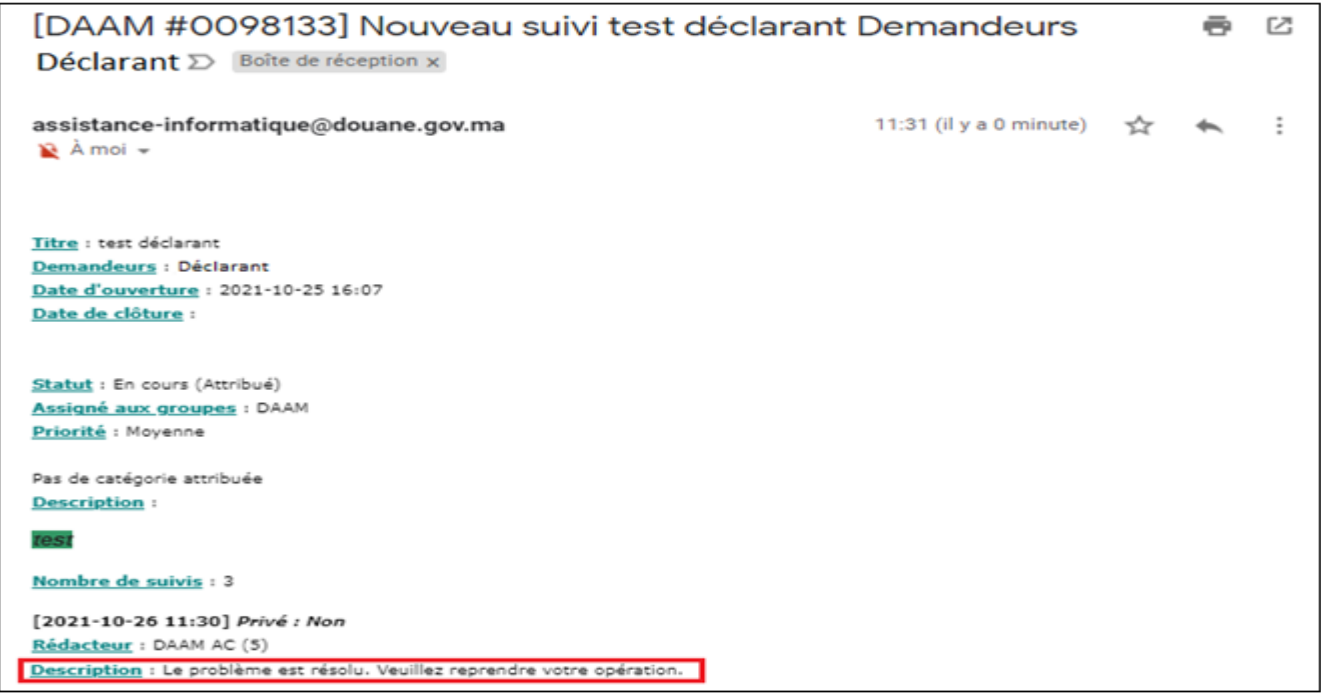

Remarquer en encadré rouge au niveau de la zone 'Description' le message annonçant la résolution du problème objet du ticket et invitant le déclarant à reprendre son opération.

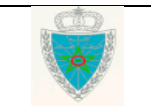

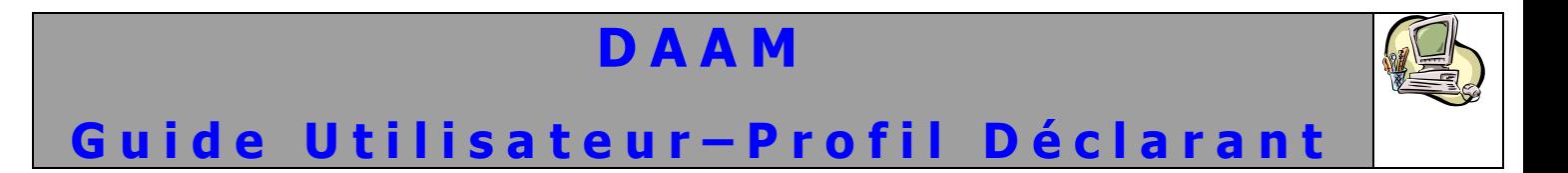

### **Exemple de message reçu par le déclarant à la clôture du ticket :**

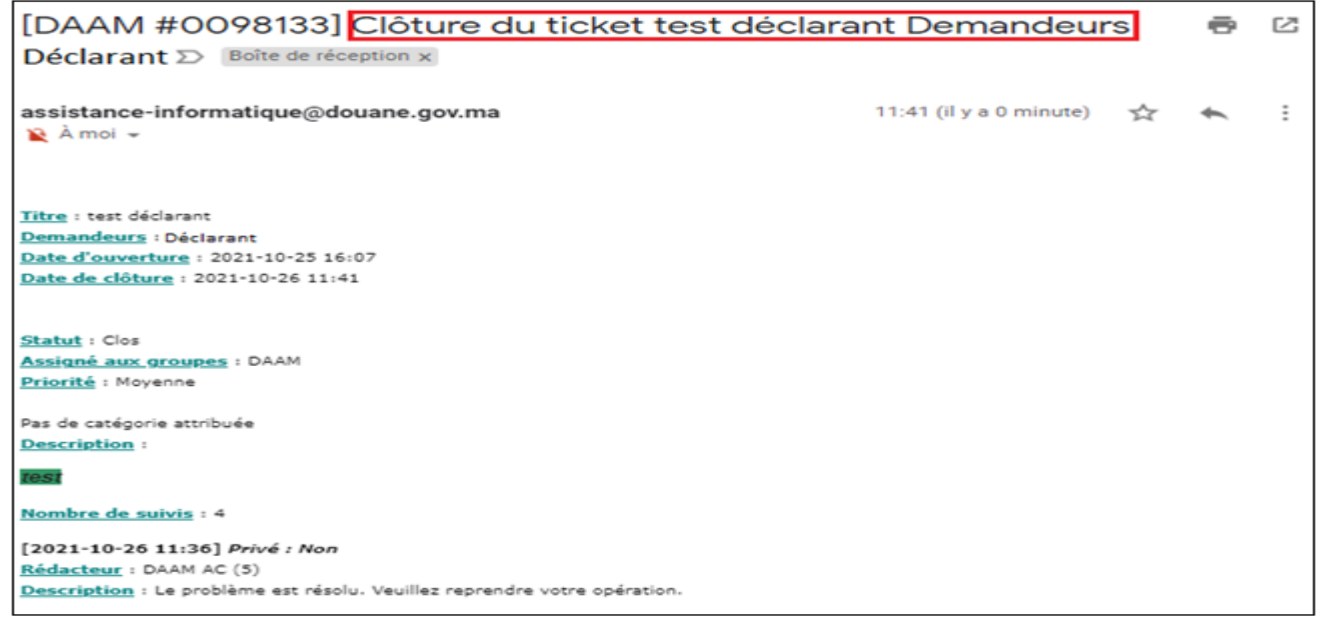

Remarquer en encadré rouge le contenu du titre du message de notification qui est composé de quatre parties : le numéro du ticket, le statut 'Clôture du ticket', le titre du ticket et le nom du demandeur.

#### <span id="page-18-0"></span>**8- Comment se déconnecter de DAAM**

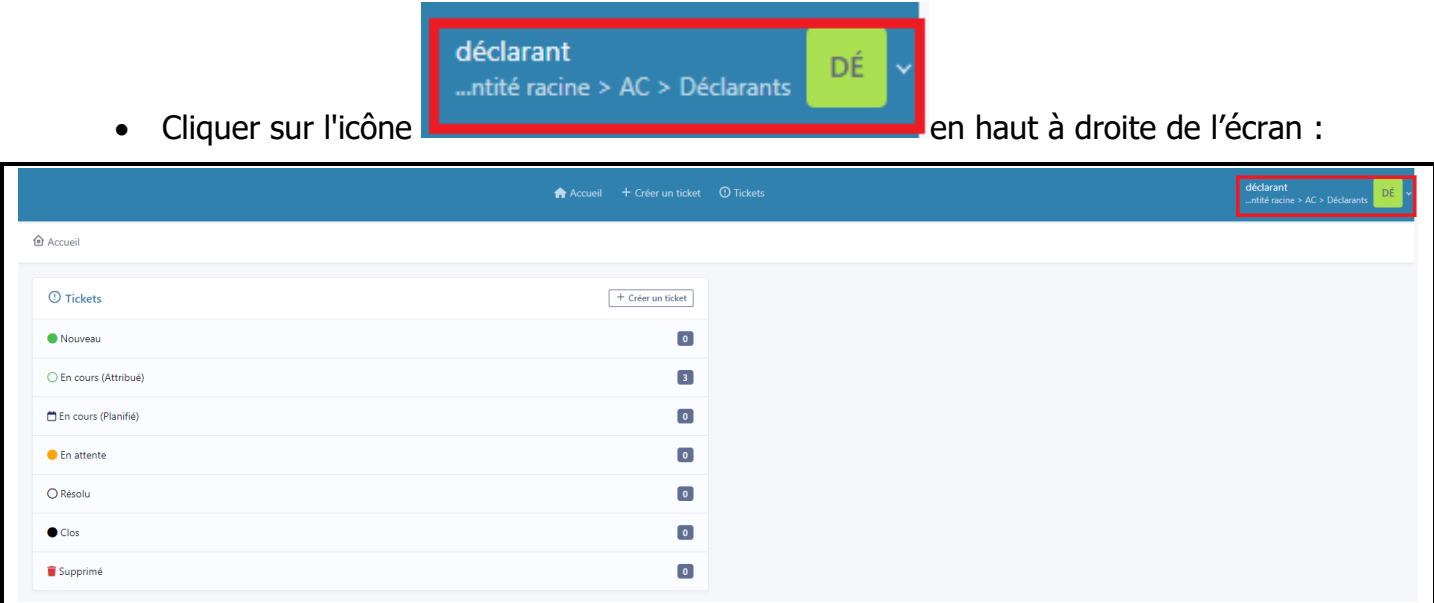

L'écran suivant s'affiche :

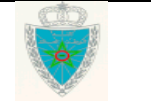

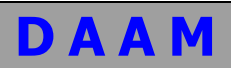

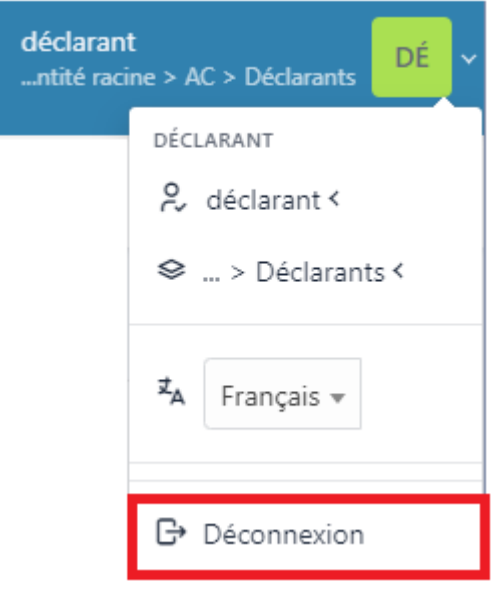

Cliquer sur **Déconnexion** pour vous déconnecter.

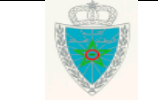